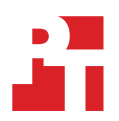

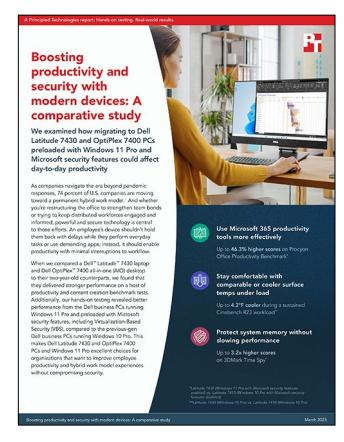

The science behind the report:

# Boosting productivity and security with modern devices: A comparative study

This document describes what we tested, how we tested, and what we found. To learn how these facts translate into real-world benefits, read the report [Boosting productivity and security with modern devices: A](https://facts.pt/Wg2xkg6)  [comparative study](https://facts.pt/Wg2xkg6).

We concluded our hands-on testing on February 22, 2023. During testing, We determined the appropriate hardware and software configurations and applied updates as they became available. The results in this report reflect configurations that we finalized on November 21, 2022 or earlier. Unavoidably, these configurations may not represent the latest versions available when this report appears.

Dell Technologies provided the systems that we tested.

# Our results

To learn more about how we have calculated the wins in this report, go to [http://facts.pt/calculating-and-highlighting-wins](https://facts.pt/calculating-and-highlighting-wins). Unless we state otherwise, we have followed the rules and principles we outline in that document.

# Phase 1 results

While some benchmark subscores are reported in milliseconds, where less time is better, higher benchmark overall ratings are better. We also measured surface temperatures while the PCs were under load. Lower temperatures are better.

Table 1: Results of Phase 1 testing. We ran each test three times on each system and report the median scores and temperature results.

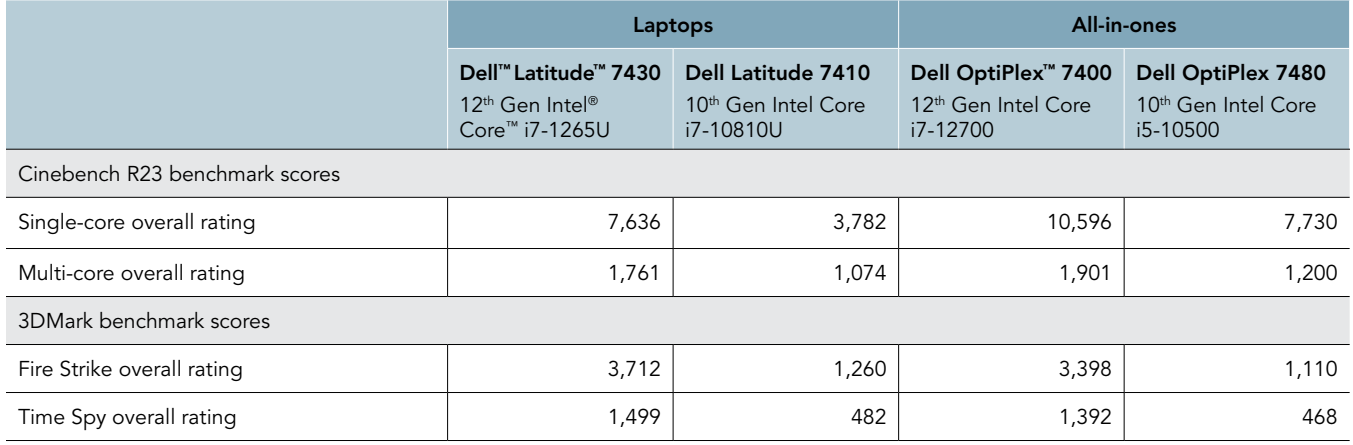

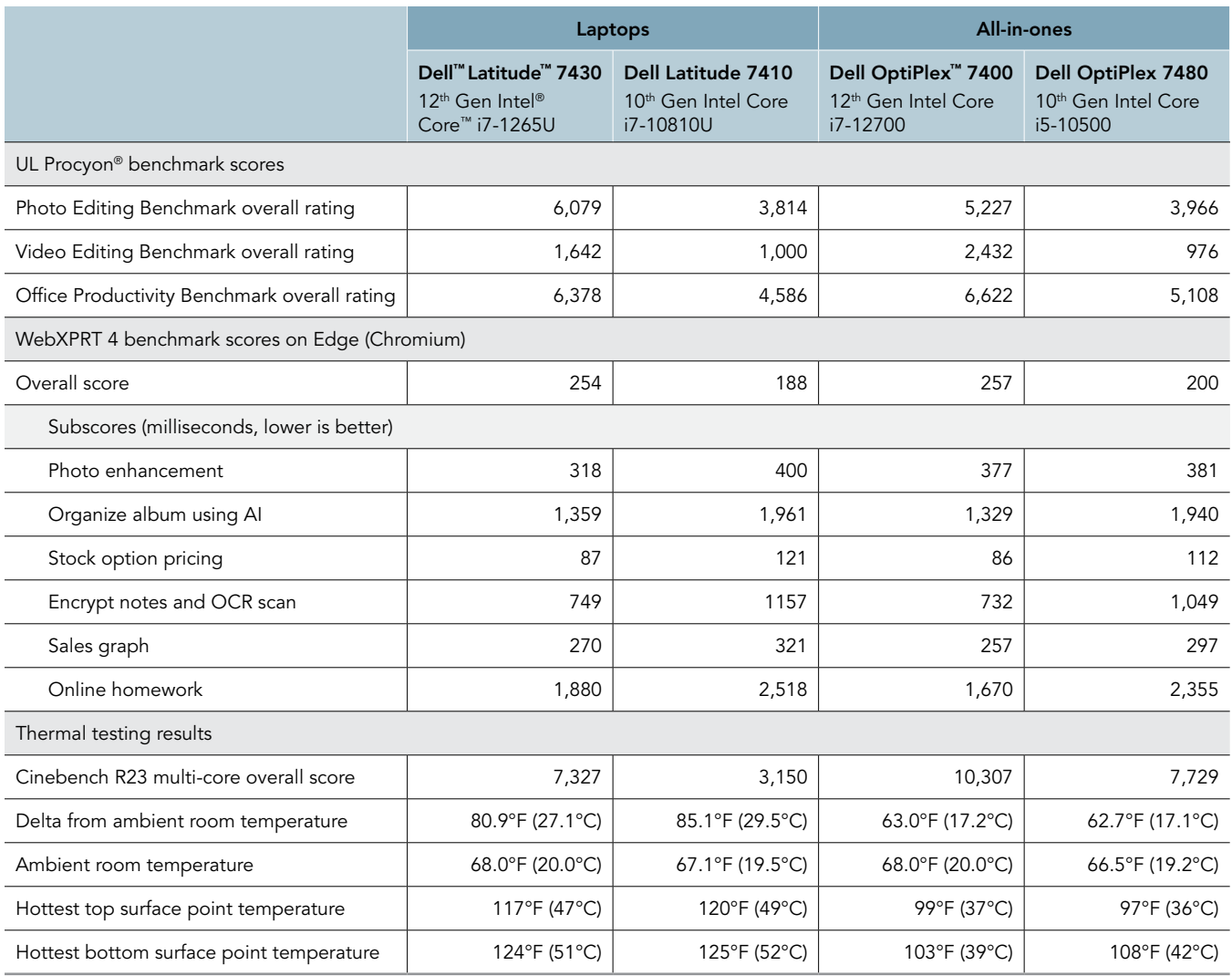

# Phase 2 results

For phase 2 testing, we ran a subset of benchmarks we used in Phase 1. Higher benchmark overall ratings are better. We also tested battery life on both Dell Latitude laptops. Longer battery life is better.

Table 2: Results of Phase 2 testing. We ran each test three times on each system and report the median scores and battery life results.

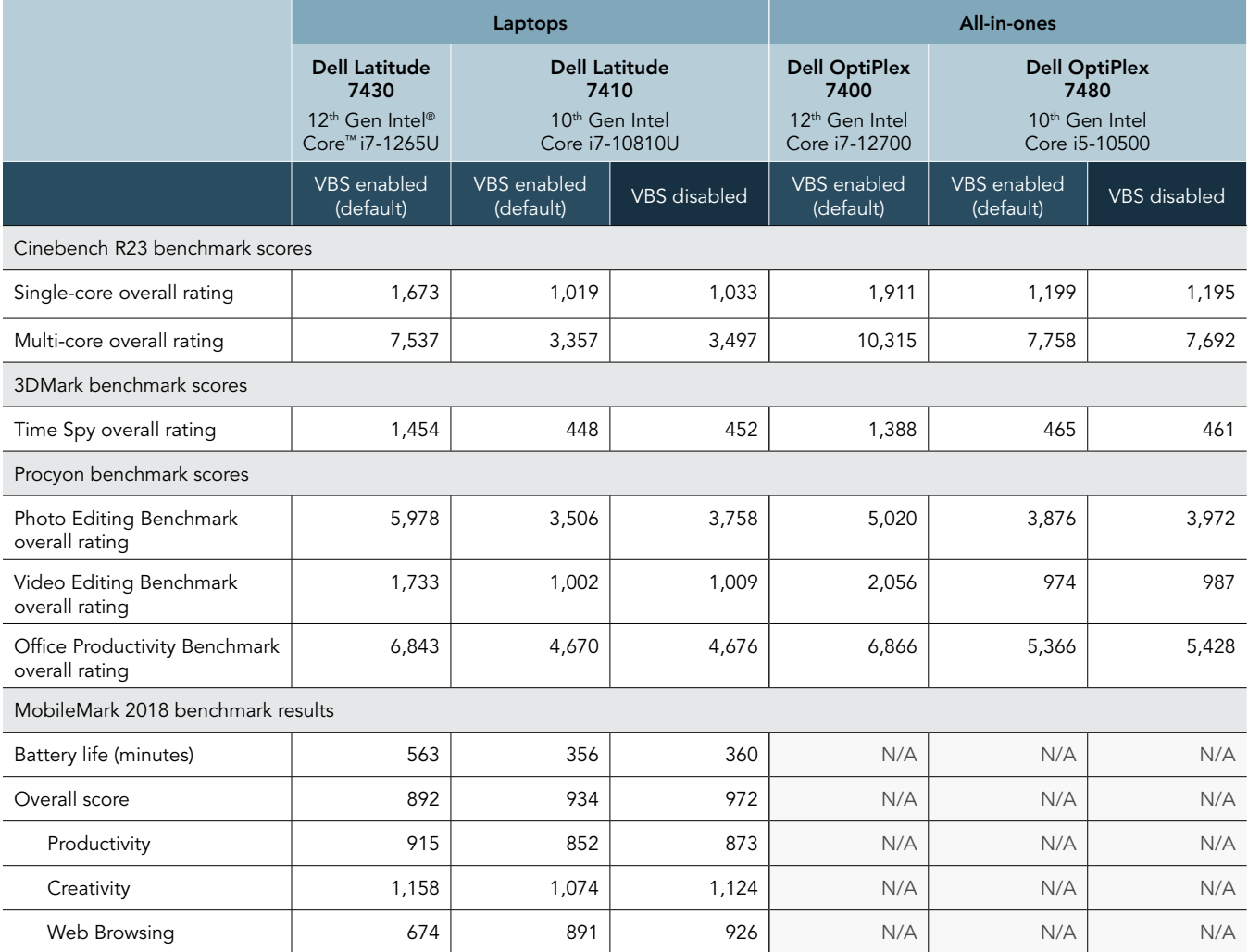

# System configuration information

# Laptops

Table 3: Detailed information on the laptops we tested.

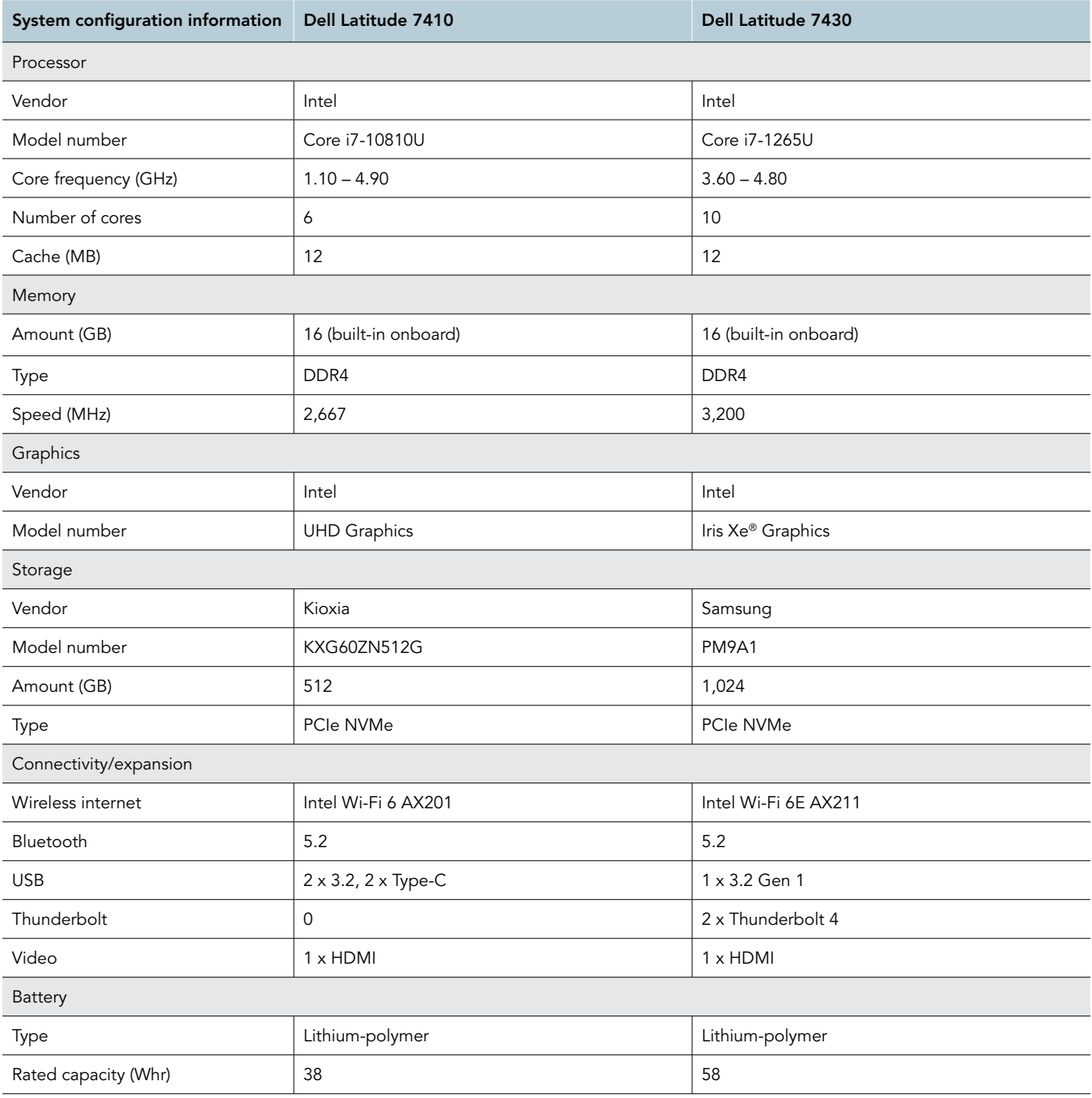

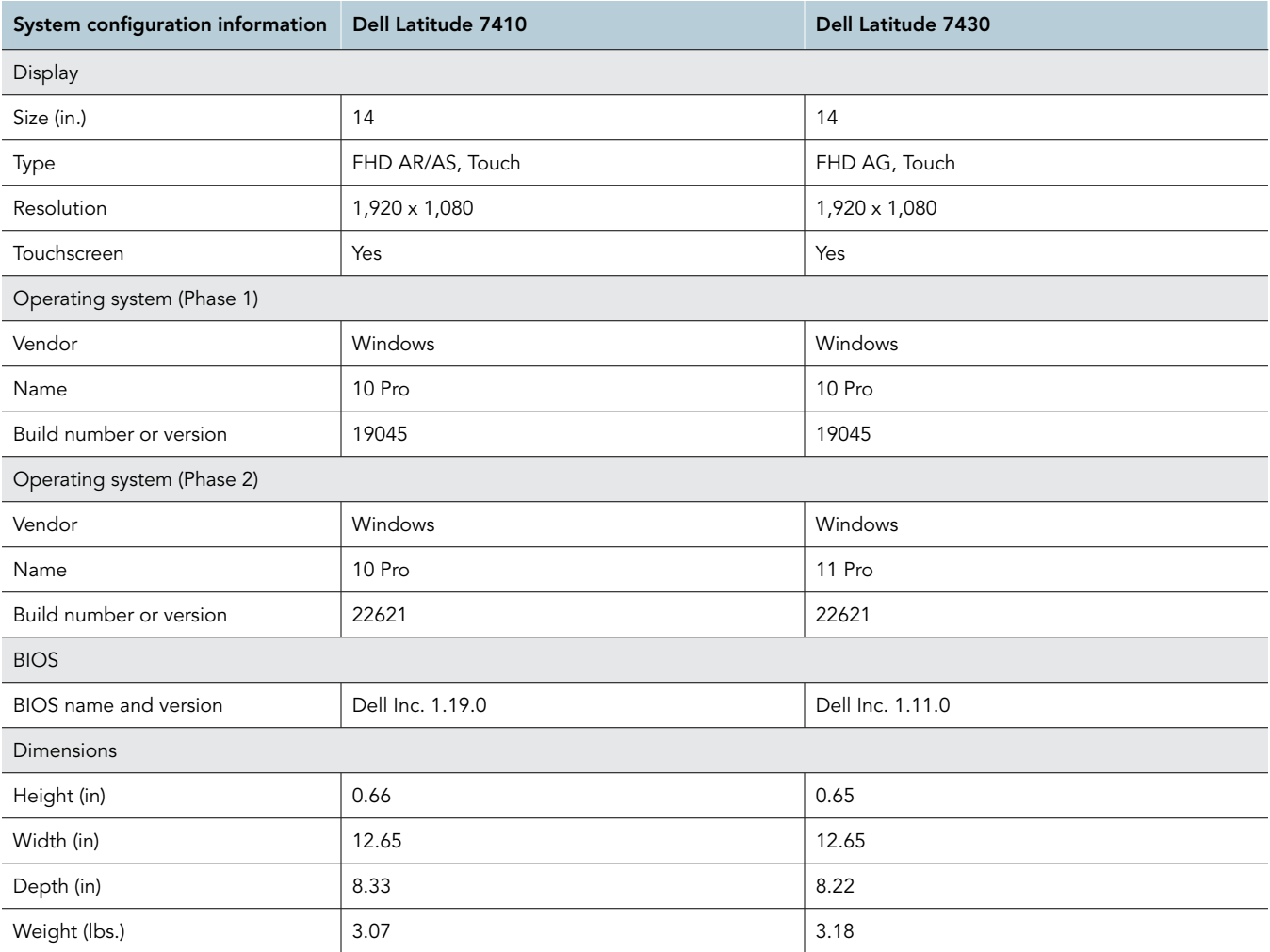

# All-in-one desktops

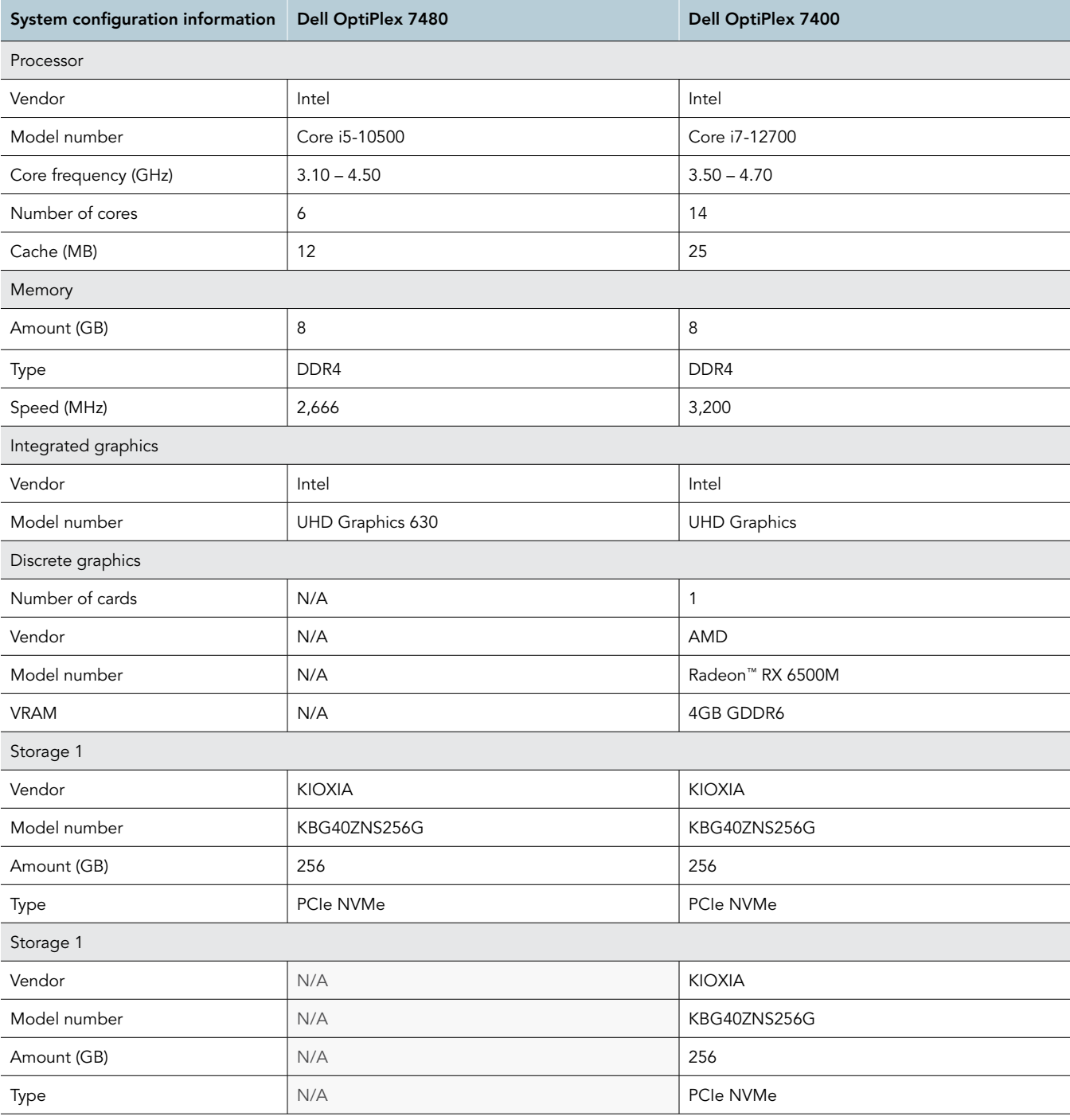

Table 4: Detailed information on the all-in-one (AIO) desktops we tested.

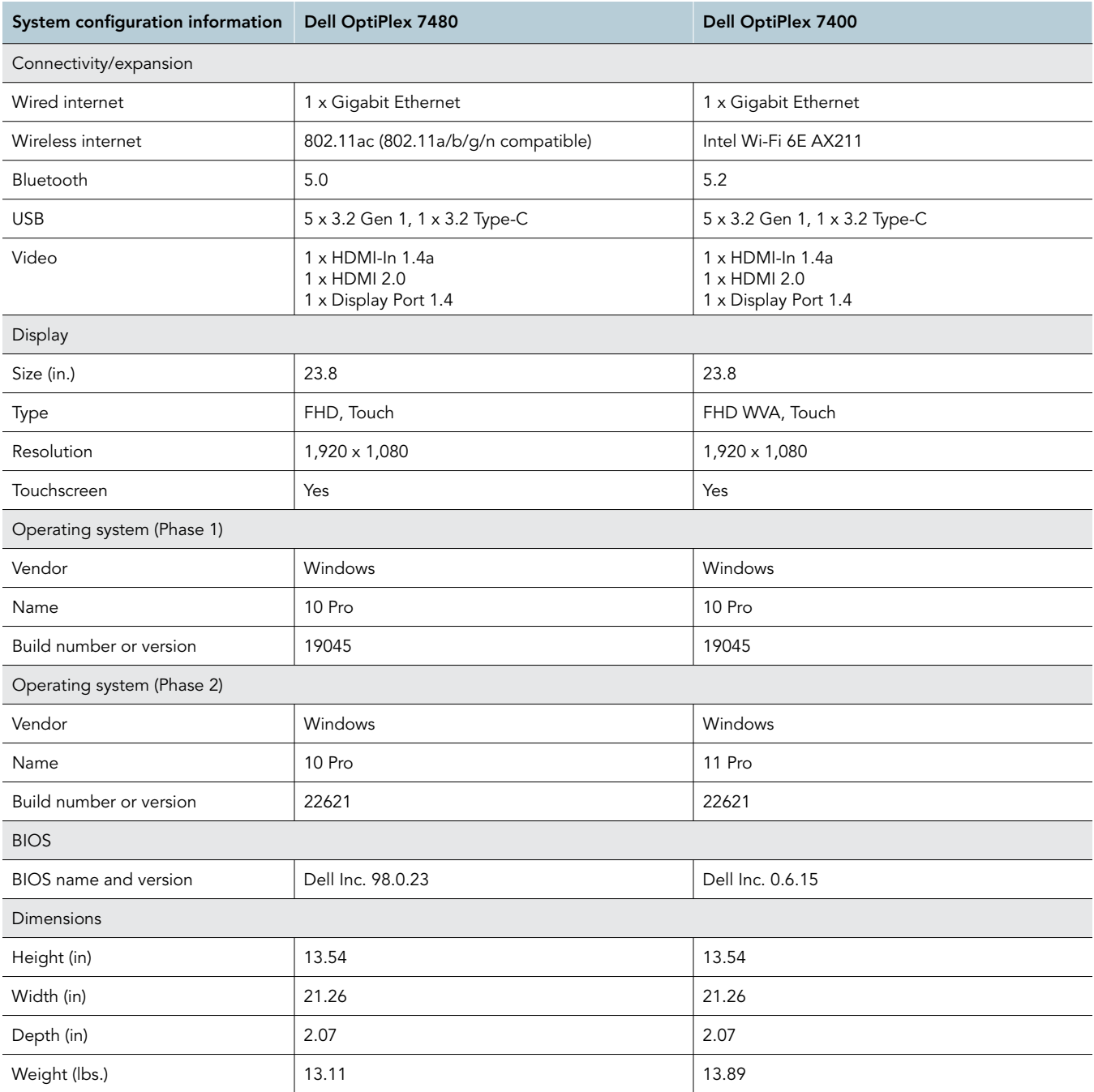

# How we tested

For phase 1 testing, we compared Dell Latitude 7430 and OptiPlex 7400 PCs running Windows 10 Pro with Microsoft security features enabled vs. Dell Latitude 7410 and OptiPlex 7480 PCs running Windows 10 Pro with Microsoft security features enabled. We ran all eight benchmarks and tested surface temperatures while the PCs were under load.

For phase 2 testing, we compared Dell Latitude 7430 and OptiPlex 7400 PCs running Windows 11 Pro with Microsoft security features enabled vs. Dell Latitude 7410 and OptiPlex 7480 PCs running Windows 10 Pro with VBS enabled and disabled. We ran a subset of Phase 1 benchmarks and tested battery life on both Dell Latitude laptops.

# Setting up the systems

We captured two system images for each PC under test; one image for Windows 10 and one image for Windows 11. Before capturing the images, we installed all available drivers, firmware, BIOS updates, and Windows Updates. We used the captured images to restore between versions of Windows for our comparisons.

### Creating and updating the OEM Windows image

- 1. Boot the system.
- 2. Follow the on-screen instructions to complete installation, using the default selections when appropriate.
- 3. In the bottom right-hand corner, click the battery icon, and adjust the Windows Power mode (plugged in) to Best Performance.
- 4. Unplug the system, click the battery icon, and adjust the Windows Power mode (on battery) to Balanced. Plug the system back in.
- 5. Set DPI scaling to 100%, and set Screen and Sleep options to Never:
	- a. Right-click the desktop, and select Display settings.
	- b. Under the Scale and layout section, for the Change the size of text, apps, and other items, select 100%.
	- c. From the left column, select Power & Sleep.
	- d. For all power options listed under Screen and Sleep, select Never.
- 6. Disable User Account Control notifications:
	- a. Select Windows Start, type UAC, and press Enter.
	- b. Move the slider control to Never notify, and click OK.
- 7. Disable Virtualization Based Security:
	- a. Select Windows Start, type Group Policy, and press Enter.
	- b. Select Computer Configuration->Administrative Templates->System->Device Guard
	- c. Double-click Turn on Virtualization Based Security.
	- d. Select Disabled, click Apply, and click OK.
- 8. Run Windows Update, and install all updates available.
- Launch the Windows Store app, and install all Store app updates.
- 10. Launch the Dell SupportAssist application, and install all available updates.
- 11. Verify the date and time are correct, and synchronize the system clock with the time server.
- 12. Disable Automatic Windows Update:
	- a. Right-click the Windows Start button.
	- b. Select Computer Management.
	- c. Select Services and Applications.
	- d. Select Services.
	- e. Scroll down, and double-click Windows Update.
	- f. Click Stop.
	- g. From the Startup drop-down menu, select Disabled.

### Capturing an image

- 1. Connect an external HDD to the system.
- 2. Open Control Panel, and click the arrow next to it to select All Control Panel Items.
- 3. Click Backup and Restore.
- 4. Click Create a system image.
- 5. Verify that the external HDD is selected as the save drive, and click Next.
- 6. Verify that all drives are selected to back up, and click Next.
- 7. Click Start backup.
- 8. At Do you want to create a system repair disc, select No, and close the dialogs.

### Restoring an image

- 1. Connect an external HDD to the system.
- 2. Press and hold the Shift key while restarting the system.
- 3. Select Troubleshoot.
- 4. Select Advanced options.
- 5. Select See more recovery options.
- 6. Select System image recovery.
- 7. At the Restore system files and settings screen, select Next.
- 8. Verify that the external HDD is selected, and click Next.
- 9. Once the recovery has completed, click Finish.

# Measuring performance using benchmarks

### Cinebench R23 benchmark testing

#### Setting up and running Cinebench R23

- 1. Download and install Cinebench R23 from the Microsoft Store.
- 2. Launch Cinebench R23.
- 3. Select either CPU (multi-core) or CPU (single-core), and click Start.
- 4. Record the result.
- 5. Wait 15 minutes before re-running.
- 6. Repeat steps 2 through 4 two more times.

## 3DMark benchmark testing

#### Setting up 3DMark

- 1. Download the 3DMark benchmark from<https://www.futuremark.com/benchmarks/3dmark/all>.
- 2. Install 3DMark with the default options by double-clicking the 3DMark installer.exe file.
- 3. Launch 3DMark by double-clicking on the 3DMark desktop icon. Enter the registration code, and click Register.
- 4. Exit 3DMark.

#### Running 3DMark Fire Strike or Time Spy

- 1. Boot the system, and wait 5 minutes before running the test.
- 2. Double-click the 3DMark desktop icon.
- 3. At the 3DMark Home screen, click More Tests.
- 4. Select the desired benchmark to run (i.e., Fire Strike or Time Spy).
- 5. Move the slider button to turn off the Include Demo feature.
- 6. Click Run.
- 7. When the benchmark run completes, record the results.
- 8. Perform steps 1 through 7 two more times for each benchmark, and report the median of the three runs.

## UL Procyon benchmark testing

#### Setting up Procyon

- 1. Purchase and download the Procyon benchmark from <https://benchmarks.ul.com/procyon>.
- 2. Install Procyon.
- 3. Launch Procyon.
- 4. Select Settings, and input the Office Productivity and Video & Photo Editing license keys.
- 5. Close Procyon.
- 6. Install Adobe Photoshop, LightRoom Classic, and Premiere.
- 7. Open each Adobe app, and close any welcome or tutorial messages that appear.
- 8. Close the apps.
- 9. Install Microsoft Outlook, PowerPoint, Excel, and Word.
- 10. Open each Microsoft app, and close any welcome or tutorial messages that appear.
- 11. Close the apps.

#### Running Procyon Photo Editing Benchmark

- 1. Boot the system.
- 2. Select Windows Start.
- 3. Type cmd, and press Ctrl+Shift+Enter.
- 4. Type cmd.exe /c start /wait Rundll32.exe advapi32.dll, ProcessIdleTasks. Do not interact with the system until the command completes.
- 5. After the command completes, wait five minutes before running the test.
- 6. Launch Procyon.
- 7. Select Test Suite.
- 8. Select the Photo Editing test.
- 9. Click Run.
- 10. When the test completes, record the results, and shut down the system.
- 11. Repeat steps 1 through 10 twice more, and record the median results.

#### Running Procyon Video Editing Benchmark

- 1. Boot the system.
- 2. Select Windows Start.
- 3. Type cmd, and press Ctrl+Shift+Enter.
- 4. Type cmd.exe /c start /wait Rundll32.exe advapi32.dll,ProcessIdleTasks. Do not interact with the system until the command completes.
- 5. After the command completes, wait five minutes before running the test.
- 6. Launch Procyon.
- 7. Select Test Suite.
- 8. Select the Video Editing test.
- 9. Click Run.
- 10. When the test completes, record the results, and shut down the system.
- 11. Repeat steps 1 through 10 twice more, and record the median results.

#### Running Procyon Office Productivity Benchmark

- 1. Boot the system.
- 2. Select Windows Start.
- 3. Type cmd, and press Ctrl+Shift+Enter.
- 4. Type cmd.exe /c start /wait Rundll32.exe advapi32.dll, ProcessIdleTasks. Do not interact with the system until the command completes.
- 5. After the command completes, wait five minutes before running the test.
- 6. Launch Procyon.
- 7. Select Test Suite.
- 8. Select the Office Productivity test.
- 9. Click Run.
- 10. When the test completes, record the results, and shut down the system.
- 11. Repeat steps 1 through 10 twice more, and record the median results.

# WebXPRT 4 benchmark testing

#### Running WebXPRT 4

- 1. Open the Google Chrome web browser, and go to [https://www.principledtechnologies.com/benchmarkxprt/webxprt/.](https://www.principledtechnologies.com/benchmarkxprt/webxprt/)
- 2. Click Run WebXPRT 4.
- 3. At the Ready to test your browser screen, click Continue.
- 4. Click Start.
- 5. When the test completes, record the results.
- 6. To rerun WebXPRT, click Run Again, and click Start.
- 7. Record the results.
- 8. Repeat steps 2 through 7 two more times.

### Measuring temperatures using Cinebench R23

#### Setting up the environmental heatmap test

- 1. Download and install Cinebench R23 from the Microsoft Store.
- 2. Launch Cinebench R23.
- 3. Select File, and check Advanced Benchmark.
- 4. Select File and Preferences.
- 5. In the Preferences pop-up, select Custom Minimum Test Duration, and enter 60 minutes.
- 6. Click OK.
- 7. Close Cinebench R23.

#### Running the environmental heatmap test

- 1. Launch Cinebench R23.
- 2. From the Minimum Test Duration drop-down menu, select Custom, and enter 30 minutes.
- 3. Select CPU (multi-core), and click Start.
- 4. After 30 minutes, photograph the top and bottom of the laptop or screen and back chassis of the AIO with a FLIR E6-XT thermal camera. View the images and report the highest temperature for the top and bottom (back and front) areas.
- 5. Repeat steps 3 and 4 two more times, and record the results.

## Measuring battery life using MobileMark 2018

We used a Gossen Mavolux5032C luxmeter for this test.

### Setting up the PCs

#### Adjusting display brightness and power settings

The brightness of a PC's display affects its battery life. Therefore, BAPCo requires that, before you test with MobileMark 2018, you ensure the brightness of the PC's monitor is greater than or equal to 200 nits in the center of a completely white screen while the PC is unplugged and running on battery power. The measurement follows the standards from the Video Electronics Standards Association ([www.vesa.org](https://www.vesa.org)).

We complied with this standard for all our tests by setting each PC's brightness as close to 200 nits as we could without going below that level. We used the following procedure before we started each test.

- 1. To create a completely blank, white screen, open Microsoft Paint by clicking Start->All Programs->Accessories->Paint.
- 2. To open the Resize and Skew dialog, press Ctrl+W.
- 3. Under Horizontal and Vertical, enter 200, and click OK.
- 4. Click the View tab.
- 5. To view a white screen, click Full screen.
- 6. To allow the screen to warm, wait 45 minutes.
- 7. Unplug the PC from the power supply, and measure the display's brightness using a luminance meter in the center of the screen.
- 8. If the reading is below or significantly greater than 200 nits, adjust the screen brightness to as close to 200 nits as you can without going under, and retest:
	- a. Click the Windows Start button.
	- b. In the Windows Start search box, type display settings
	- c. Adjust the slider to change the Display brightness to the correct percentage that produces no less than 200 nits.
- 9. Allow the PC to run on battery power for 10 minutes, re-measure the display, and adjust the brightness up or down as necessary.
- 10. Verify that the PC saved the brightness setting by plugging in the system, unplugging it, and taking another reading.

#### Using the MobileMark 2018 built-in configuration tool

We used the official BAPCo "Run Benchmark" default as outlined in the BAPCo MobileMark2018 User Guide [\(https://bapco.com/](https://bapco.com/wp-content/uploads/2019/03/BAPCo_MobileMark2018_user_guide_v1.3.pdf) [wp-content/uploads/2019/03/BAPCo\\_MobileMark2018\\_user\\_guide\\_v1.3.pdf\)](https://bapco.com/wp-content/uploads/2019/03/BAPCo_MobileMark2018_user_guide_v1.3.pdf), which runs the benchmark using the Required and Recommended options.

#### Setting up MobileMark 2018

- 1. Verify that the wireless adapter is enabled and connected to a wireless router that is not connected to the internet.
- 2. Verify that the screen brightness is set to no less than 200 nits.
- 3. Install MobileMark 2018 with the default options.

#### Running MobileMark 2018

- 1. Boot the system.
- 2. Select Windows Start.
- 3. Type cmd, and press Ctrl+Shift+Enter.
- 4. Type cmd.exe /c start /wait Rundll32.exe advapi32.dll, ProcessIdleTasks. Do not interact with the system until the command completes.
- 5. After the command completes, wait five minutes before running the test.
- 6. Launch MobileMark 2018.
- 7. Click the Settings Gear icon.
- 8. Verify that Conditioning Run is enabled.
- 9. Enter a name for the benchmark run.
- 10. To return to the main menu, click Back.
- 11. Click Run Benchmark.
- 12. When prompted, unplug the AC power adapter. The test will begin immediately.
- 13. When the PC has fully depleted its battery and is no longer operational when running on battery power, the benchmark is complete.
- 14. Record the results.
- 15. Recharge the PC battery.
- 16. Repeat steps 1 through 15 two more times.

[Read the report at https://facts.pt/Wg2xkg6](https://facts.pt/Wg2xkg6)

This project was commissioned by Dell Technologies.

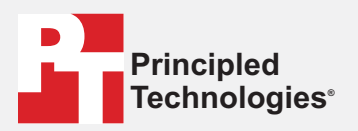

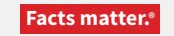

Principled Technologies is a registered trademark of Principled Technologies, Inc. All other product names are the trademarks of their respective owners.

#### DISCLAIMER OF WARRANTIES; LIMITATION OF LIABILITY:

Principled Technologies, Inc. has made reasonable efforts to ensure the accuracy and validity of its testing, however, Principled Technologies, Inc. specifically disclaims any warranty, expressed or implied, relating to the test results and analysis, their accuracy, completeness or quality, including any implied warranty of fitness for any particular purpose. All persons or entities relying on the results of any testing do so at their own risk, and agree that Principled Technologies, Inc., its employees and its subcontractors shall have no liability whatsoever from any claim of loss or damage on account of any alleged error or defect in any testing procedure or result.

In no event shall Principled Technologies, Inc. be liable for indirect, special, incidental, or consequential damages in connection with its testing, even if advised of the possibility of such damages. In no event shall Principled Technologies, Inc.'s liability, including for direct damages, exceed the amounts paid in connection with Principled Technologies, Inc.'s testing. Customer's sole and exclusive remedies are as set forth herein.

 $\blacktriangleright$